**Chapter**

# **7 Secret Function**

Your PV Unit lets you set up a secret memory area that keeps your data safe and secure under a password you specify. After you enter the secret memory area, you can use the Scheduler, Contacts, Memo, and Expense Manager modes to store data.

#### **Important!**

- You can have only one secret memory area at any one time.
- All secret data for all modes is stored in the same secret memory area, regardless of what mode you were in when you created the secret memory area.
- Make sure you do not forget your password! There is no way to look up a password if you forget it. You will have to reset the PV Unit and clear all its memory contents in order to clear a forgotten password and create a new secret memory area.

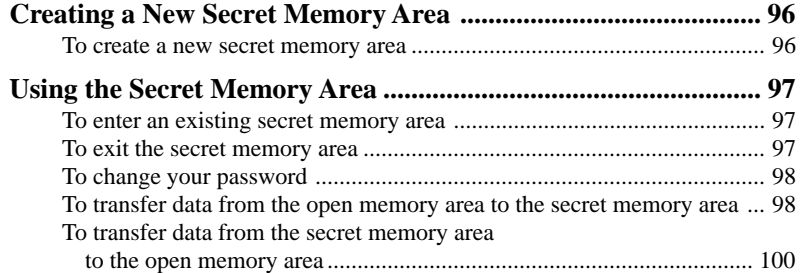

## **Creating a New Secret Memory Area**

Use the following procedure to create a new secret memory area. Note that this operation can be performed only if there is no secret memory area already in memory.

#### **To create a new secret memory area**

1. Tap the **Menu** icon to display the Mode Menu, and then tap **Secret**.

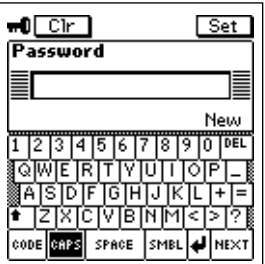

- 2. Input up to 12 characters for the password you want to use.
- 3. Tap **Set** to register your password and create a secret memory area.
- 4. In response to the confirmation message that appears, tap **Yes**.
- Registering a password creates and immediately enters the secret memory area, which is indicated by the  $\blacksquare$  licon.

### **Using the Secret Memory Area**

The following describes the operations you can perform after you create a secret memory area.

#### **To enter an existing secret memory area**

1. Tap the **Menu** icon to display the Mode Menu, and then tap **Secret**.

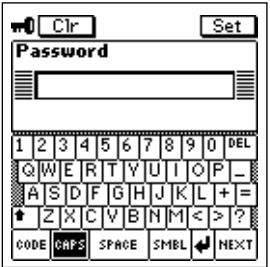

- 2. Input the correct password, and then tap **Set**.
- If the password is correct, the PV Unit enters the secret memory area.
- Once you enter the secret memory area, you can move between it and the open (non-secret) memory area without having to input the password again until you turn power off and then back on again.

#### **To exit the secret memory area**

- 1. While in the secret memory area, tap the **Menu** icon to display the Mode Menu.
- 2. Tap **Secret** to exit the secret memory area and return to the open memory area.

#### **To change your password**

- 1. While in the secret memory area, tap the **Menu** icon to display the Mode Menu.
- 2. Tap the **Menu Bar** icon to display the menu bar, and then tap **Edit Password edit**.

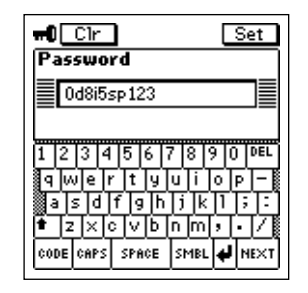

- 3. Input up to 12 characters for the new password you want to use.
- 4. Tap **Set** to register the new password.
- 5. In response to the confirmation message that appears, tap **Yes**.

#### **To transfer data from the open memory area to the secret memory area**

- 1. Enter the mode that contains the data you want to transfer to the secret memory area.
- 2. Select the data item you want to transfer.
- You can select a data item (record) by highlighting it on a list screen, 1-Month Calendar screen, etc. or by displaying the data item's data screen.

3. Tap the **Menu Bar** icon to display the menu bar, and then tap **Edit** – **To secret area**.

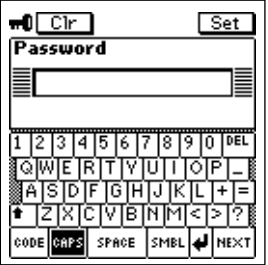

- 4. Input the correct password and then tap **Set**.
- You do not need to input the password if you have entered the secret memory area since you last turned on power.

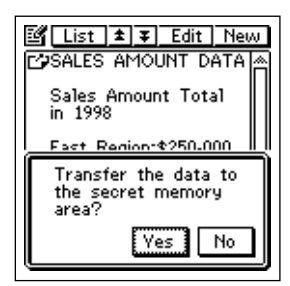

5. Tap **Yes** to transfer the data.

#### **To transfer data from the secret memory area to the open memory area**

- 1. Enter the secret memory area.
- 2. Enter the mode that contains the data you want to transfer to the open memory area.
- 3. Select the data item you want to transfer.
- You can select a data item (record) by highlighting it on a list screen, 1-Month Calendar screen, etc. or by displaying the data item's data screen.
- 4. Tap the **Menu Bar** icon to display the menu bar, and then tap **Edit To open area**.

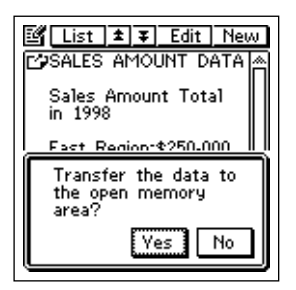

5. Tap **Yes** to transfer the data.